# **MA T E M A T I K B A N K E N S GE OGE B R A K O M P E N D I U M** Classic for version 5 │ Geometri│ Funktioner │ Boksplot │ Konstruktioner │ │ Kommandolinjen │

F.

Iù.

Gaem Gal

**Its Himm** 

Helle Fjord Morten Graae Kim Lorentzen Kristine Møller-Nielsen

# <span id="page-1-0"></span>**INDHOLD**

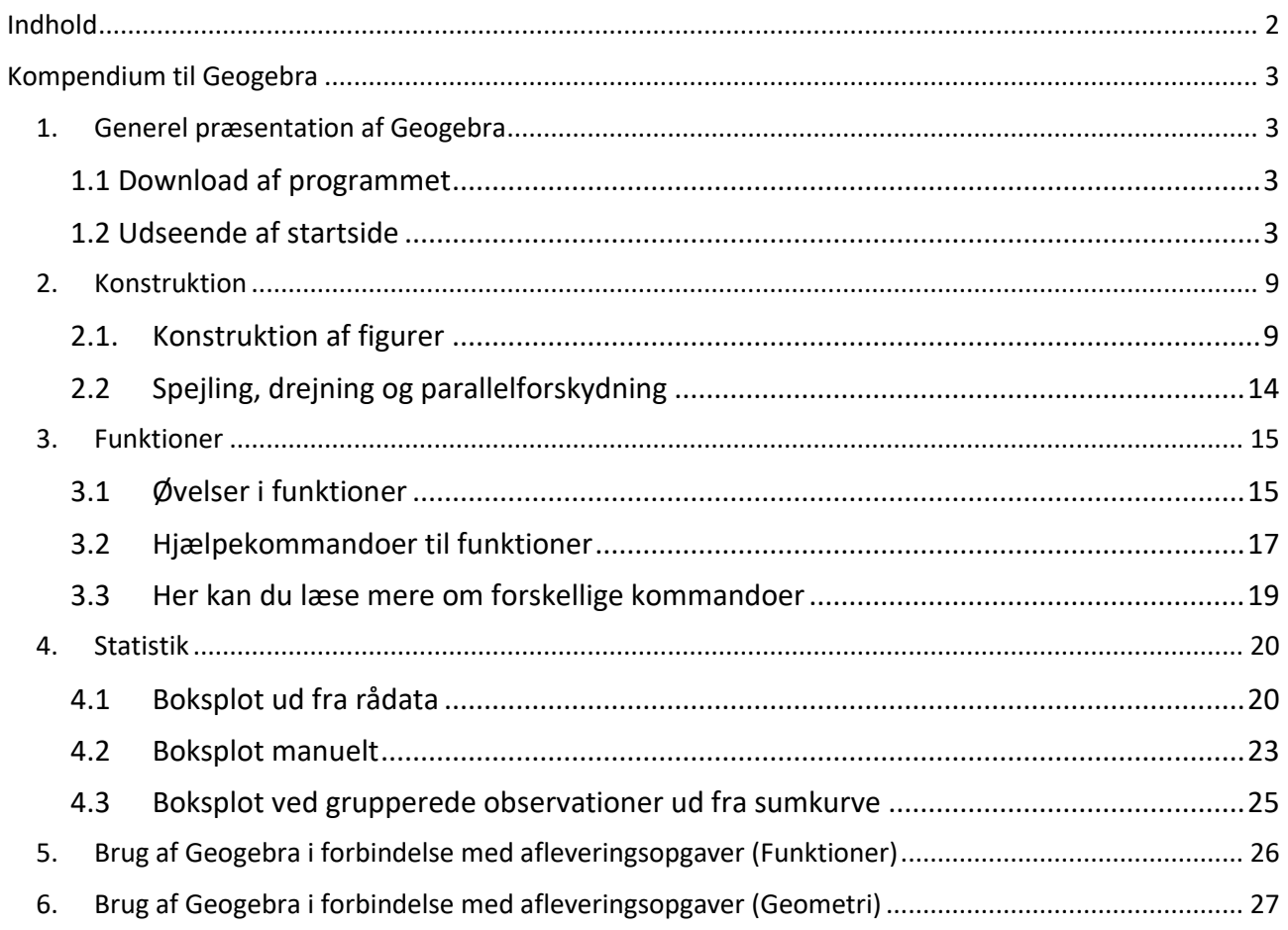

# <span id="page-2-0"></span>**KOMPENDIUM TIL GEOGEBRA GÆLDENDE FOR CLASSIC VERSIONEN**

# <span id="page-2-1"></span>**1. Generel præsentation af Geogebra**

#### <span id="page-2-2"></span>**1.1 Download af programmet**

Geogebra kan gratis downloades fra hjemmesiden <https://download.geogebra.org/package/win> Følg vejledningen på hjemmesiden. Vælg version Classic

### <span id="page-2-3"></span>**1.2 Udseende af startside**

Når programmet starter op ser siden nogenlunde således ud:

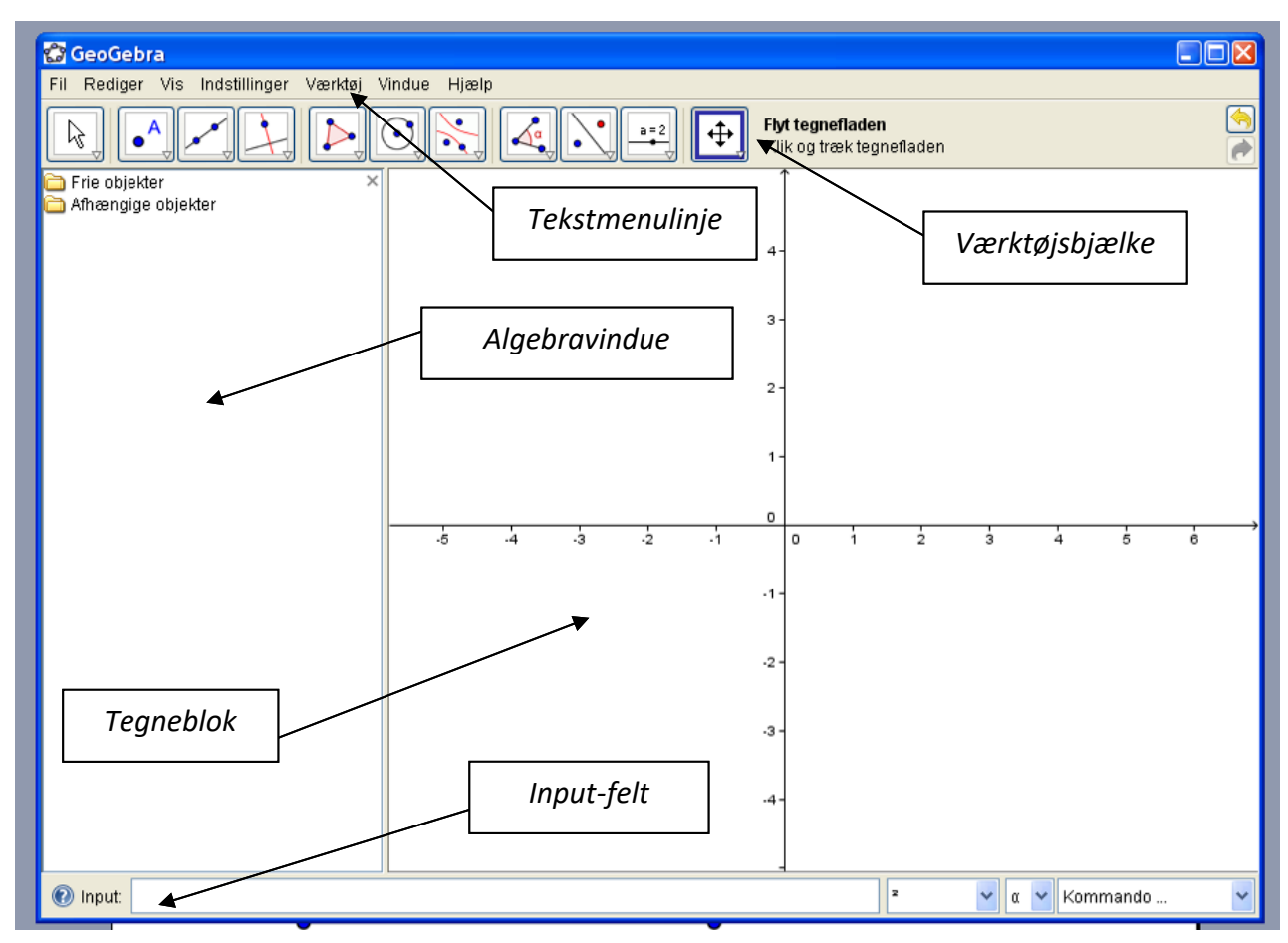

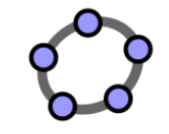

GeoGebra Classic

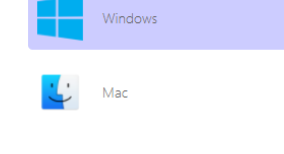

#### **1.3 Overordnede funktioner**

Nedenfor præsenteres nogle af de vigtigste funktioner.

#### 1.3.1 Tekstmenulinje

- I tekstmenuen kan man lave den overordnede styring af programmet.
- "Fil" indeholder bl.a.
	- o "Ny tegning" som giver et nyt arbejdsark, samtidig med at det gamle arbejdsark stadig er åbent i et andet vindue.
	- o "Ny" som sletter alt i det nuværende arbejdsark.
	- o "Åbn…" som åbner et tidligere ark, som f.eks. er gemt på computeren.
	- o "Gem" som gemmer samme sted, som filen blev gemt sidste gang.
	- o "Gem som…" som gemmer filen på et angivet sted.
	- o "Eksport" som kan bruges, når en tegning skal flyttes til et andet program.
	- o "Vis udskrift" som kan vise, hvordan en udskrift vil se ud.
	- o "Luk" som kan lukke programmet ned.

Bemærk: Når man skal udskrive fra Geogebra, er det lettest at gøre via "Vis udskrift"

- "Rediger" indeholder bl.a.
	- $\circ$  "Fortryd" som gør man fortryder den sidste handling. Man kan godt fortryde flere handlinger, ved at bruge funktionen flere gange. Bemærk at man også kan bruge tastegenvejen "ctrl+z".
	- o "Gentag" som man kan bruge, hvis man alligevel ikke vil fortryde en handling. Bemærk at man også kan bruge tastegenvejen "ctrl+y".
	- o "Slet" som sletter det som er markeret. Ofte vil det dog være lettere at bruge tasten "Delete", efter man har markeret det, som man vil slette.
	- o "Vælg alt" som markerer alt, som man har lavet på tegneblokken.
	- o "Kopier tegningen" som kopierer det som er markeret. Efterfølgende kan tegningen så indsættes i et andet program (f.eks. et regneark). Tastegenvejen er "shift+ctrl+c". Det er ikke altid, at størrelsesforholdet er det samme, efter det er flyttet. Ofte kan det være en god ide at udskrive tegninger fra Geogebra og vedlægge dem som bilag, hvis man vil være sikker på, at målestoksforholdet er korrekt.

Indsætter man i MathCad skal man vælge "Indsæt speciel..."  $\rightarrow$  "Bitmap".

- "Vis" indeholder bl.a.
	- o Muligheden for at skjule/vise: CAS, regneark ,algebravindue, inputfelt, værktøjsbjælken osv. Her kan man også lave layout på tegneblokken. F.eks. placering af inputfelt og at slå hjælpeteksten til.
- "Vindue" indeholder muligheden for at skifte mellem forskellige vinduer, som man har åben. Man kan også ikke denne menu åbne et nyt vindue ved at vælge "Ny tegning"
- "Hjælp" indeholder forskellige muligheder for at få hjælp.

#### 1.3.2 Værktøjsbjælken

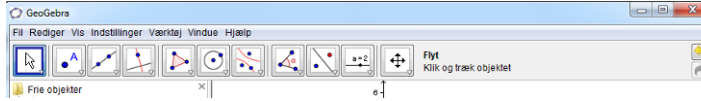

Her ligger mange af de funktioner, som man bruger, når man arbejder med matematikken. Bemærk at der på højre side af værktøjslinjen står en tekst, som vejleder i forhold til at bruge

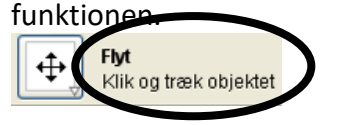

Bemærk også, at hvis man klikker på pilen i nederste højre hjørne af værktøjet, foldes der en menu ud, som giver flere muligheder.

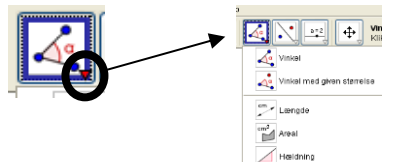

#### 1. Værktøjsmenu

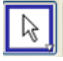

"Flyt" Dette værktøj bruges til at markere de objekter, som man gerne vil gøre et eller andet ved. Hvis man holder markøren (pilen) over det objekt, som man gerne vil vælge. Vil objektet blive mere "fed". Vil man så gerne vælge objektet, trykker man på venstre musetast. Vil man gerne flytte et objekt, kan man gøre det ved at holde venstre musetast nede, når man markerer objektet og efterfølgende flytte på markøren. Bemærk at punkter som er sat i (0,0) ikke kan flyttes.

#### 2. Værktøjsmenu

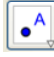

"Nyt punkt" Dette værktøj bruges til at lave et nyt punkt. Sæt markøren, hvor der skal være et punkt og tryk på venstre musetast.

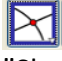

"Skæring mellem to objekter" Dette værktøj finder skæringen mellem to objekter. Brug venstre musetast til at markere de to objekter.

# $\odot$

"Punkt på objekt" Dette værktøj bruges til at "låse" et punkt til et objekt. F.eks. kan man låse et punkt til en linje, således at punktet kan flyttes på linjen, men ikke udenfor linjen.

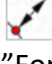

 $\ddot{\cdot}$ 

"Forbind/frigør punkt" Dette værktøj kan låse eller frigør et punkt fra/til en figur.

"Midtpunkt eller centrum" Dette værktøj finder midten mellem to punkter.

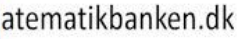

#### 3. Værktøjsmenu

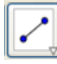

"Linjestykke mellem to punkter" Dette værktøj bruges til at afsætte et linjestykke mellem to punkter. Ved at folde menuen ud, kan man også vælge andre muligheder for at afsætte et linjestykke. F.eks. hvis stregen skal fortsætte efter de to afsatte punkter eller hvis man vil lave en vandret streg med en angivet længde ud fra et angivet punkt. Man har også mulighed for at lave en vektor.

#### 4. Værktøjsmenu

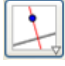

"Vinkelret linje" Dette værktøj bruges til at lave en vinkelret linje i forhold til en eksisterende linje. Ved at folde menuen ud, kan man også vælge f.eks. "Parallel linje", "Midtnormal" og "Vinkelhalveringslinje".

#### 5. Værktøjsmenu

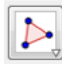

"Polygon" Dette værktøj bruges til at lave polygoner, som oversat til alm. dansk er "mangekanter". Det er figurer, som f.eks. trekanter, firkanter osv. "Regulær polygon" laver polygoner, som er regulære, ud fra en sidelænge og et antal kanter, som man angiver. "Stiv polygon" laver et polygon, som holder sin form, men kan drejes og flyttes vha. de to punkter, som vises på figuren.

#### 6. Værktøjsmenu

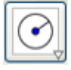

"Cirkel ud fra centrum og punkt" Dette værktøj bruges til at lave cirkler ud fra to punkter, man afsætter. Ved at folde menuen ud kan der også laves cirkler på andre måder. F.eks. ved at lave en cirkel ud fra centrum og en angivet radius.

#### 7. Værktøjsmenu

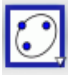

"Ellipse" Når man folder denne menu ud, er der mulighed for at lave bl.a. ellipser, hyperbler og parabler. Det er dog ikke et værktøj, som man anvender særlig meget i starten.

#### 8. Værktøjsmenu

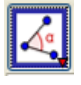

"Vinkel" Dette værktøj bruges til at måle en vinkel. Bemærk at hvis man vælger de tre punkter eller de to linjer i rækkefølge med urets retning, vil man få den indvendige vinkel. Vælger man punkterne eller linjerne i rækkefølge mod urets retning, vil man få den udvendige vinkel. Ved at folde denne menu ud, har man også mulighed for at angive en vinkel ud fra et gradtal. Bemærk at der er forskel på, om vinklen skal være med eller mod urets retning. Når man skal lave en vinkel, skal man første venstreklikker på endepunktet i den modsatte ende af linjen, i forhold til hvor man

vil lave en vinkel. Derefter skal man venstreklikke på endepunktet, hvor vinklen skal være og derefter vil der automatisk fremkommen en dialogboks, hvor man kan skrive gradantallet og vælge om vinklen skal være med eller mod uret. Man også mulighed for at måle: længden af en linje, arealet af en figur eller hældningen på en linje, når man folder denne menu ud.

#### 9. Værktøjsmenu

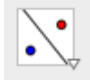

"Spejl objekt i linje" I denne menu er der mulighed for at spejle, dreje og parallelforskyde objekter.

#### 10. Værktøjsmenu

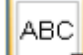

"Indsæt tekst" Dette værktøj kan bruges til at indsætte en tekst. En anden mulighed i menuen er at indsætte et billede.

#### 11. Værktøjsmenu

 $a = 2$ 

"Skyder" I denne menu har man mulighed for at indsætte forskellige knapper, som kan være brugbare, hvis man f.eks. skal lave en færdig applikation, som eleverne kan arbejde med.

#### 12. Værktøjsmenu

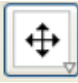

"Flyt tegneblokken" Dette værktøj kan flytte hele tegneblokken, sammen med de objekter som er tegnet på fladen. Ved at folde denne menu ud, kan man også vælge at zoome ind eller ud. Bemærk at selvom man ikke har valgt værktøjet, kan man flytte tegneblokken ved at holde "Shift" nede, samtidig med at man holder venstre musetast nede og markøren flyttes.

#### 13. Værktøjsmenu

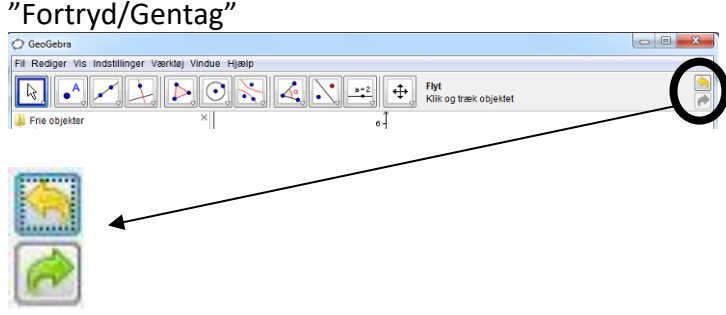

Helt ude til højre er der to pile. Den gule pil som peger mod venstre, kan bruges til at fortryde en handling. Den grønne pil, som peger mod højre, kan bruges til at gendanne en handling, som man har fortrudt.

#### 1.3.3 Algebravindue

I dette vindue er der informationer om de objekter, som man har lavet på tegneblokken. F.eks. forskrifter for funktioner. I algebravinduet kan man også vælge, om objekter skal være synlige på tegneblokken. Som udgangspunkt er alle objekter synlige. Hvis man vil gøre et objekt usynligt f.eks. punktet B i en trekant, gør man det ved at klikke på den blå cirkel til venstre for punktet i algebravinduet. Nedenfor kan man se, at punkterne A og C er synlige i trekanten, mens punktet B ikke er. Bemærk at punktets "funktion" ikke forsvinder. Det er bare ikke synligt. Hvis man helt vil slette et punkt, kan det gøres ved at markere punktet og trykke "Delete".

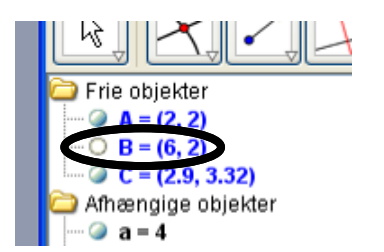

#### 1.3.4 Input-feltet

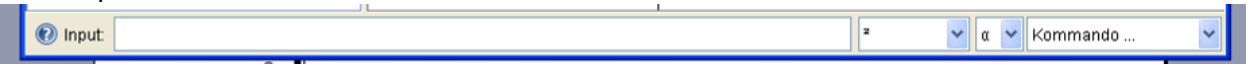

Input-feltet giver mulighed for indtastning i forhold til det, man gerne vil lave på tegneblokken. F.eks. kan man indtaste et punkt eller en funktion her. Et eksempel på indtastning af et punkt kunne være "(3,4)" og et eksempel på en funktion kunne være "f(x)=4x+2".

Bemærk at når man taster ind i input-feltet, så skal man bruge punktum i stedet for komma i forbindelse med decimaltal. Men man skal stadig bruge komma i forbindelse med koordinater. Så punktet (3,5 , 7,3) skal indtastes således "(3.5,7.3). Derudover skal man bemærke, at når man skal hæve et tal op i en potens, gør man det ved at bruge tegnet "^" (Cirkumfleks). Så funktionen f(x)=3x<sup>2</sup>+7,5 skal indtastes således "f(x)=3x^2+7.5". Alternativt kan man bruge "Alt-knappen" til at lave en potens, hvis arbejder på en Windows-computer. Så skal man taste "f(x)=3x *Alt-tasten* 2 + 7.5". Bruger man Mac skal man trykke "Ctrl-knappen". Så man taster "f(x)=3x *Ctrl-knappen* 2 + 7.5".

#### 1.3.5 Tegneblokken

Tegneblokken er selve det vindue, hvor man kan se de objekter, som man har lavet. Bemærk at man bl.a. kan skjule, skjule navnet, omdøbe eller helt slette et objekt ved at klikke på højre musetast, mens markøren er på objektet.

# <span id="page-8-0"></span>**2. Konstruktion**

#### **2.1. Konstruktion af figurer**

<span id="page-8-1"></span>Nedenfor at angivet nogle skitser af nogle forskellige figurer. Bemærk at man ikke må måle på skitser.

a.

Indsæt punkterne (2,3) og (4,6) i koordinatsystemet på tegneblokken. Hint: Brug værktøjet "Nyt punkt" eller tast koordinaterne ind i input-feltet. Se evt. vejledning: [http://www.youtube.com/watch?v=O56oA\\_vUe0k&feature=plcp](http://www.youtube.com/watch?v=O56oA_vUe0k&feature=plcp)

b.

Tegn en linje på 4 cm.

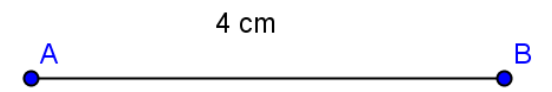

Hint: Brug værktøjet "Linjestykke mellem to punkter" eller "Linjestykke med given længde".

Se evt. vejledning:<http://www.youtube.com/watch?v=x4EwGfalpuM&feature=plcp>

c.

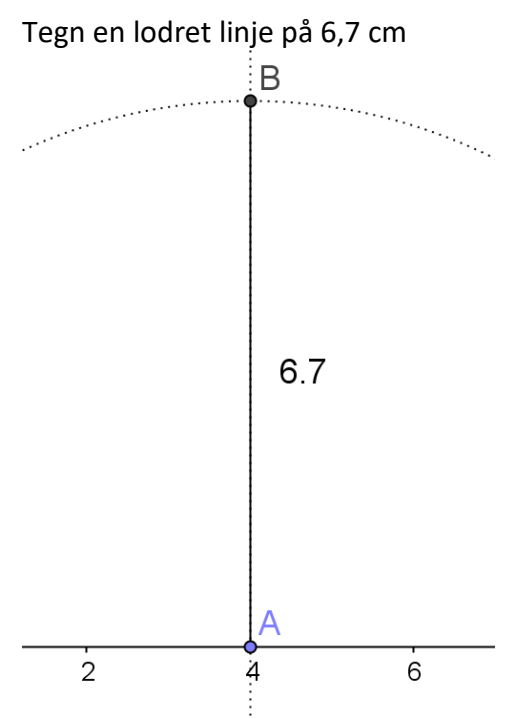

Hint: Lav en vinkelret linje på x-aksen - lav en cirkel med radius. Afmærk skæringspunkter og lav en linje mellem de 2 skæringspunkter

d.

Indsæt punkterne A (1,1), B (1,6) og C (5,1) i koordinatsystemet på tegneblokken og forbind punkterne til en trekant.

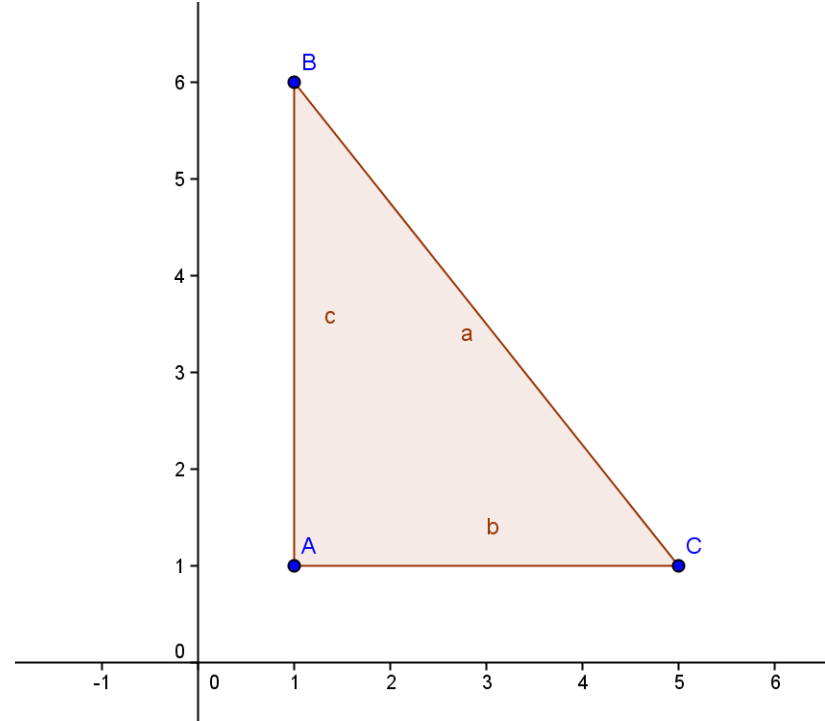

Hint: Brug værktøjet "Polygon" (En god vane er at afsætte punkterne i polygonet mod uret rundt)

Se evt. vejledning: [http://www.youtube.com/watch?v=-kGXB\\_LXJnI&feature=plcp](http://www.youtube.com/watch?v=-kGXB_LXJnI&feature=plcp)

e.

Tegn følgende trekant.

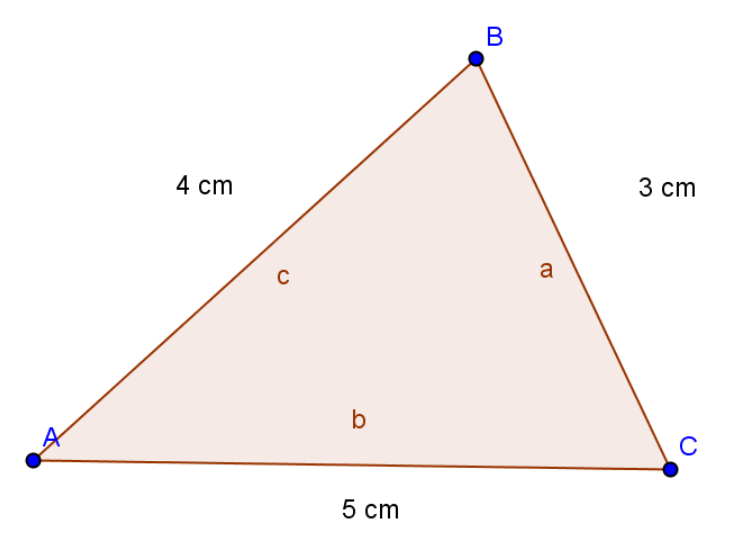

Hint: Brug værktøjet "Cirkel ud fra centrum og radius" til at afsætte siderne. Se evt. vejledning:<http://www.youtube.com/watch?v=dwA2ZuIqTh8&feature=plcp>

f.

Tegn følgende trekant.

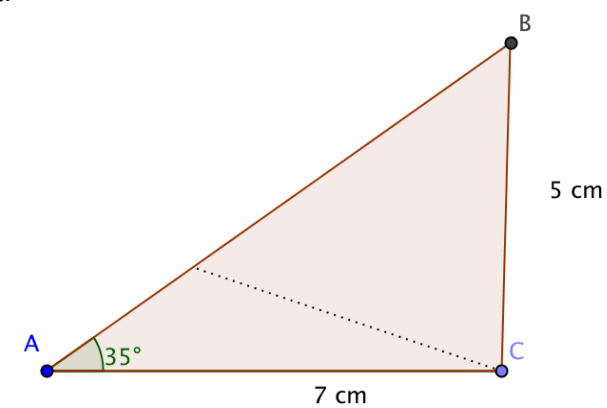

Bemærk at der findes to løsningsmuligheder

Hint: Brug værktøjet "Vinkel med given størrelse", "Linje gennem to punkter" og "Skæring mellem to objekter". Derudover kan du skjule de overflødige punkter i algebravinduet. Se evt. vejledning:<http://www.youtube.com/watch?v=qrwW98Rbf4M&feature=plcp>

g.

Tag udgangspunkt i trekanten i foregående opgave og find:

- Sidelængden på side c
- Arealet af trekanten
- Størrelsen på vinkel B

Hint: Brug værktøjet "Vinkel", "Længde" og "Areal" Se evt. vejledning: [http://www.youtube.com/watch?v=q\\_G7u2zcTQc&feature=plcp](http://www.youtube.com/watch?v=q_G7u2zcTQc&feature=plcp)

#### h.

Tegn følgende trekant.

Se evt. vejledning: [http://www.youtube.com/watch?v=wb3\\_6DicGic](http://www.youtube.com/watch?v=wb3_6DicGic)

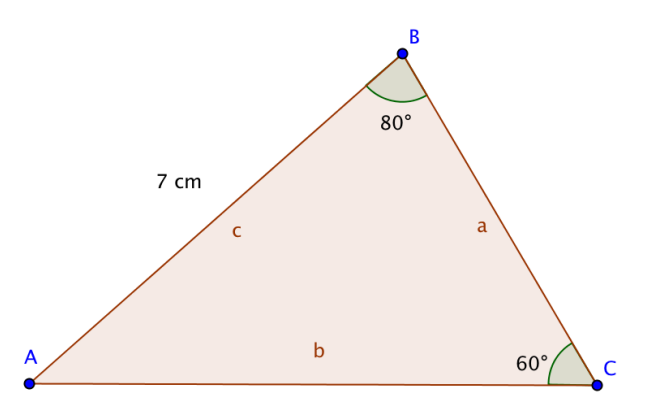

i.

Trekanten fra den foregående opgave skal navngives, så vinkel og sidebogstaver passer med skitsen i foregående opgaven (Hvis du ikke har gjort det i første omgang  $\circledcirc$ ). Hint: Brug værktøjet "Indsæt tekst" eller omdøb ved at bruge højre musetast. Se evt. vejledning: [http://www.youtube.com/watch?v=wb3\\_6DicGic](http://www.youtube.com/watch?v=wb3_6DicGic)

j.

Nedenfor er angivet en skitse for en figur.

- Tegn figuren i målestoksforhold 1:2.
- Aflæs længden af den sidste side på tegningen.
- Beregn længden af den sidste side i virkeligheden.

Se evt. vejledning:<http://www.youtube.com/watch?v=Bm0fcuBTmJA&feature=plcp>

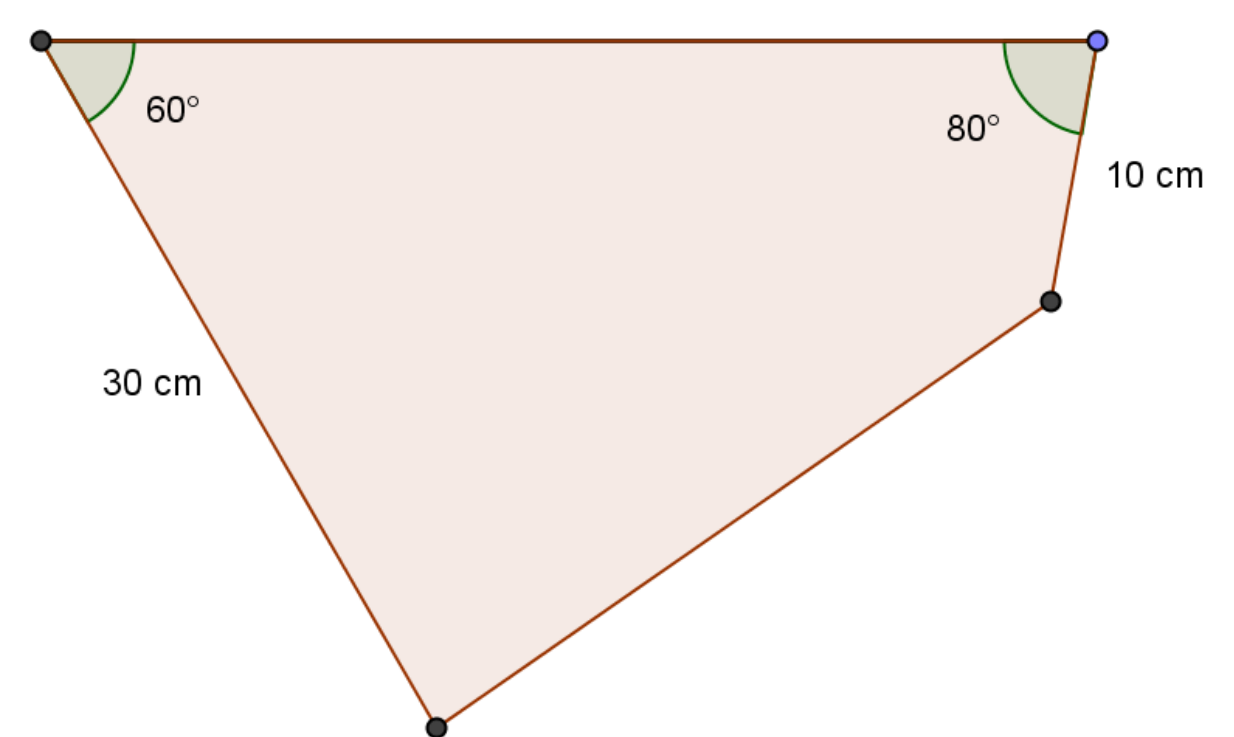

40 cm

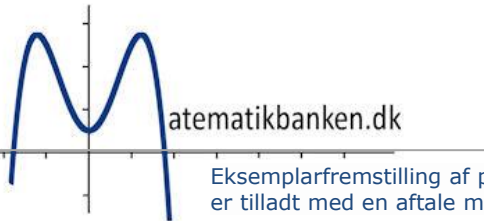

k. Tegn følgende trekant med en indskreven cirkel.

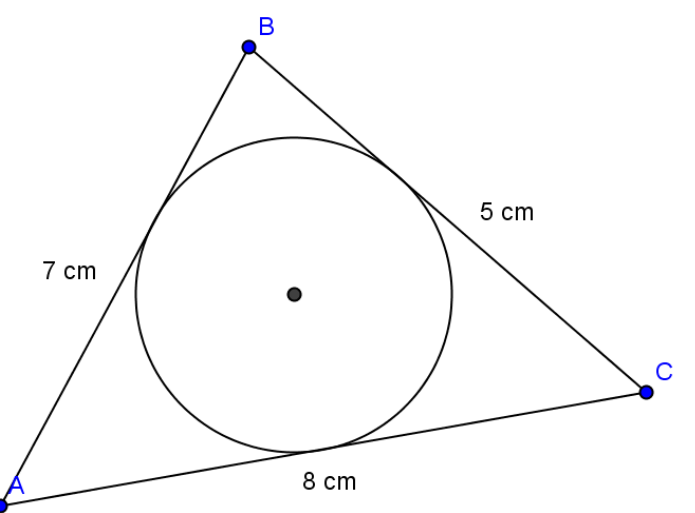

Hint: Brug værktøjet "Vinkelhalveringslinjer" og "Vinkelret linje". Se evt. vejledning: [http://www.youtube.com/watch?v=ju9\\_nyzHoRM&feature=plcp](http://www.youtube.com/watch?v=ju9_nyzHoRM&feature=plcp)

#### l.

Tegn følgende trekant med en omskreven cirkel

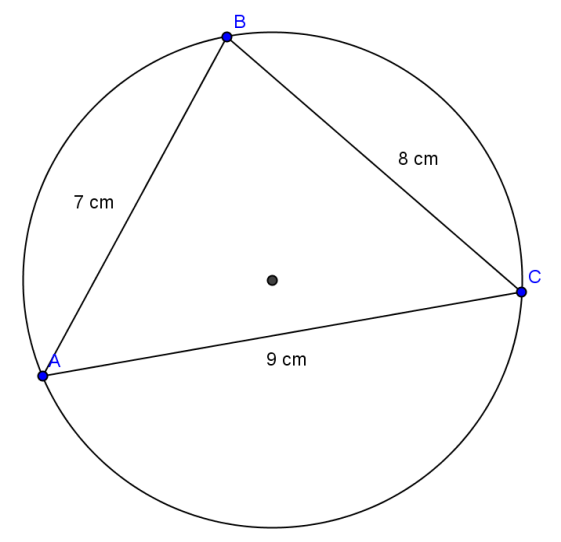

Hint: Brug værktøjet "Midtnormaler" Se evt. vejledning:<http://www.youtube.com/watch?v=yEpKfV27TN4&feature=plcp>

m.

Trekanten med en omskreven cirkel, som du lavede i foregående opgave, skal kopieres og flyttes ind i et indskrivningsværktøj (F.eks. regneark eller WordMat). Se evt. vejledning:<http://www.youtube.com/watch?v=hBR4yolcmbA&feature=plcp>

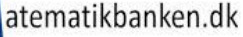

# <span id="page-13-0"></span>**2.2 Spejling, drejning og parallelforskydning**

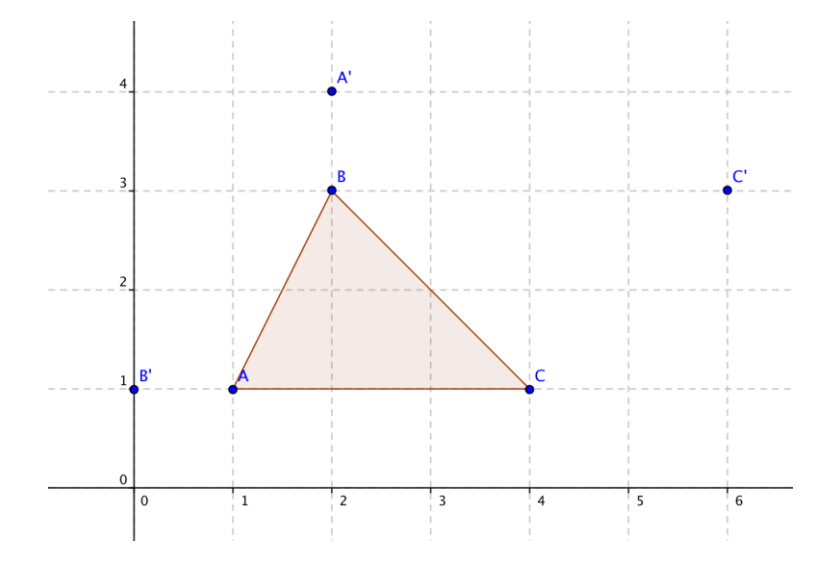

**a.**

Tegn figuren ABC og afsæt punkterne A', B' og C' ligesom på tegningen ovenfor. Se evt. vejledning:<http://www.youtube.com/watch?v=VSO6ea4a6Vs&feature=plcp>

#### **b.**

Spejl figuren ABC i y-aksen. Se evt. vejledning:<http://www.youtube.com/watch?v=VSO6ea4a6Vs&feature=plcp>

#### **c.**

Spejl figuren ABC i punktet A'. Se evt. vejledning:<http://www.youtube.com/watch?v=VSO6ea4a6Vs&feature=plcp>

#### **d.**

Drej figuren ABC 90 grader med uret omkring punktet B'. Se evt. vejledning:<http://www.youtube.com/watch?v=VSO6ea4a6Vs&feature=plcp>

**e.**

Parallelforskyd figuren ABC, så punktet C forskydes til punktet C'. Se evt. vejledning:<http://www.youtube.com/watch?v=VSO6ea4a6Vs&feature=plcp>

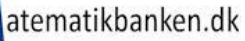

## <span id="page-14-0"></span>**3. Funktioner**

#### **3.1 Øvelser i funktioner**

<span id="page-14-1"></span>**a.**

Tegn funktionen:  $f(x)=3x+5$ Hint: Brug "Input-feltet". Se evt. vejledning:<http://www.youtube.com/watch?v=G4lfn6ww7dQ&feature=plcp>

#### **b.**

Tegn i et nyt koordinatsystem funktionen:  $f(x)=3,5x+2$ Hint: Husk at bruge punktum i stedet for komma. Se evt. vejledning:<http://www.youtube.com/watch?v=G4lfn6ww7dQ&feature=plcp>

#### **c.**

Tegn i et nyt koordinatsystem funktionerne:  $f(x)=2x-6$  og  $g(x)=-2x+6$ Find skæringen mellem de to funktioner. Hint: Brug "Skæring mellem to objekter". Se evt. vejledning:<http://www.youtube.com/watch?v=G4lfn6ww7dQ&feature=plcp>

#### **d.**

Tegn i et nyt koordinatsystem funktionen: f(x)=  $2x^4 - 7x^3 + 4x^2 + 3x - 2$ Find alle skæringspunkter som funktionen har med de to akser i koordinatsystemet. Hint: Brug "^" (Cirkumfleks)<sup>1</sup> for at sætte et tal op i en potens. Se evt. vejledning: <https://www.youtube.com/watch?v=M42uOxAHMOI&feature=youtu.be>

### **e.**

Tegn i et nyt koordinatsystem funktionerne: f(x)=3,45x+7 og  $g(x) = 4x^2+3x-2$ Find skæring mellem de to funktioner. Vis hvordan man aflæser x-og y-værdien for skæring mellem de to funktioner. Hint: Brug "Vinkelret linje" Se evt. vejledning:<http://www.youtube.com/watch?v=dfBw78pWO2E&feature=plcp>

### **f.**

<u>.</u>

Tegn i et nyt koordinatsystem vækstfunktionerne:  $f(x)=100(1 + 0.05)^{x}$  og  $g(x)=50(1 + 0.1)^{x}$ Find skæring mellem de to funktioner. Hint: Brug "^" (Cirkumfleks) Se evt. vejledning:<http://www.youtube.com/watch?v=vYoM-CWcCaw&feature=plcp>

 $1$  Evt. kan man bruge "alt" til at sætte op i potens. På en mac-computer kan man bruge "ctrl". Det giver dog give lidt problemer senere. F.eks. hvis man skal sætte x i potens i "f(x)=3x"

**g.** Tegn i et nyt koordinatsystem funktionen:  $f(x)=24/x$ Vis på funktionen hvilken y-værdi, der er tilknyttet x-værdien 6. Hvilken værdi har x, når f(x) er 48? Hints: Skriv i inputlinje "x=6" Skriv i inputlinje "y=48" Find skæringspunkt

#### <span id="page-16-0"></span>**3.2 Hjælpekommandoer til funktioner**

Ud over den grafiske brugerflade, som vi har arbejdet mest med i det foregående, har man også mulighed for at bruge forskellige kommandoer.

Der er to muligheder for at indsætte en kommando:

- Man kan i nederste højre hjørne vælge "Hjælp til input", som derefter folder en menu ud.
- Man kan skrive kommandoen i inputfeltet. Når man påbegynder en kommando, kommer Geogebra med forslag, mens man skriver.

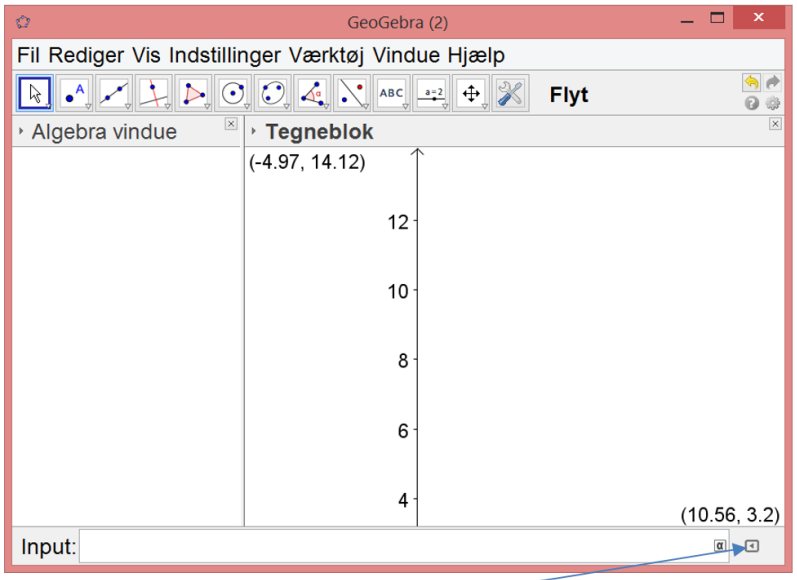

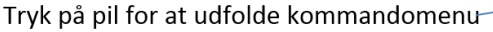

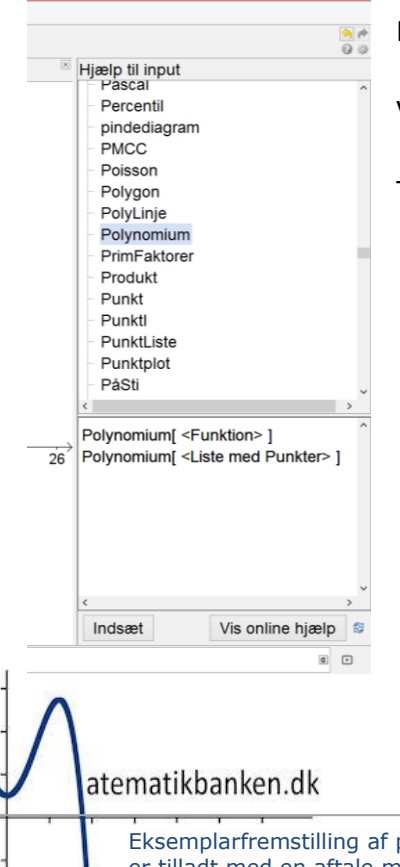

Find den ønskede kommando i øverste højre vindue "Hjælp til input"

Vælg i nederste højre vindue, hvilken underkommando du vil vælge.

Tryk "Indsæt" for at flytte den til inputlinjen.

#### **3.2.a Afgrænse en funktion**

#### **Skriv i inputlinjen: f(x)=-0.00878 x² + 0.3511 x, 0<x<40**

Denne kommando bruger man, hvis man gerne vil afgrænse en funktion. Når man tegner funktionen vil man kunne se, at grafen går under x-aksen, når x-værdien er mindre end 0 eller over 40.

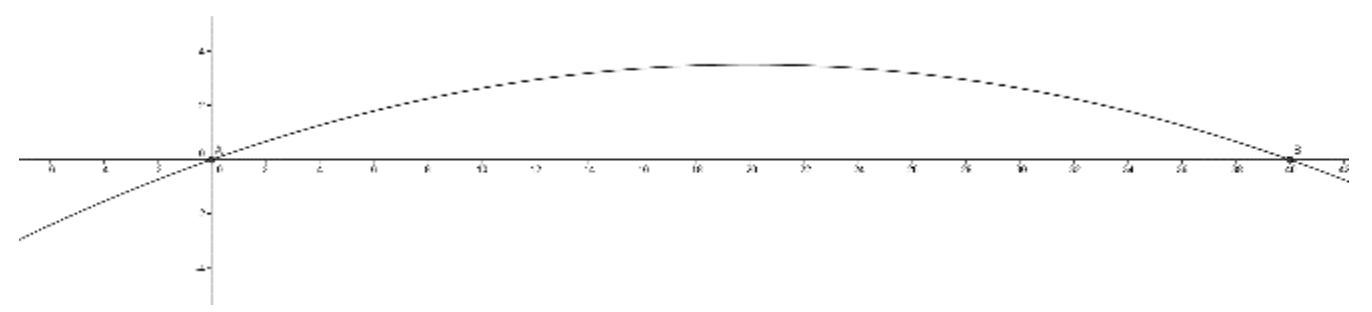

I nogle opgaver kan det være krævet, at kunne afgrænse funktionen til kun at gælde, når x er fra 0 til 40. Så x tilhører intervallet [0;40]

#### $f(x)=ax+b$ ,  $a < x < b$

a i kommandoen er den nedre grænse, b er den øvre grænse. Så i forhold til vores eksempel med bolden kunne man skrive **f(x)=-0.00878 x² + 0.3511 x, 0<x<40**

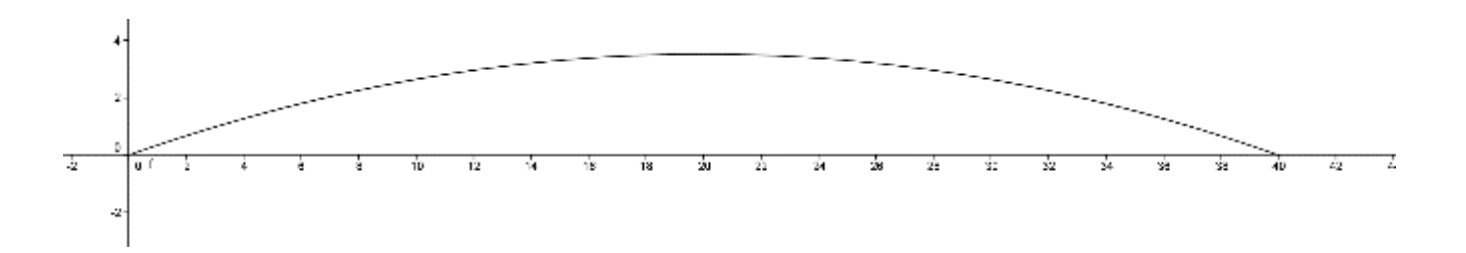

Vil man kun have den positive side af en funktion kan man skrive fx **f(x)=2x+2,x>0**

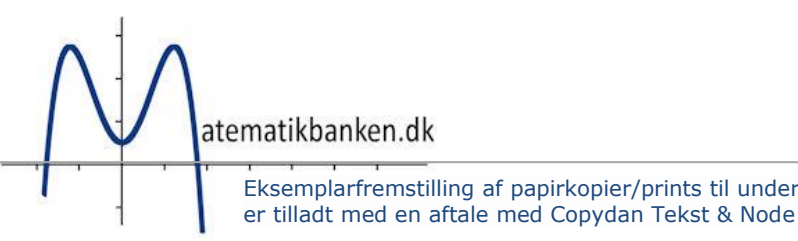

#### **3.2.b Ekstremum[f] og Rod[f]**

Ekstremum[f] finder et eller flere toppunkter i forhold til funktionen "f". I den firkantede parentes skriver man bogstavet på den funktion, hvor man gerne vil finde toppunkt(er). F.eks. "ekstremum[f]" finder toppunkt(er) for funktionen "f", mens ekstremum[g] finder for funktionen "g" osv. I algebravinduet kan man så efterfølgende aflæse koordinatet til toppunkt(er). Eks. Hvis funktionen hedder f(x)=2x<sup>2</sup>+x-1 så skriver man først forskriften i Geogebra. Derefter skriver man "ekstremum[f]"

Rod[f] finder et eller flere nulpunkter i forhold til funktionen "f". Nulpunkterne kalder man også for rødderne og er der, hvor funktionen skærer x-aksen. I den firkantede parentes skriver man bogstavet på den funktion, hvor man gerne vil finde nulpunkt(er). I algebravinduet kan man så efterfølgende aflæse koordinatet til nulpunkt(er). Eks. Hvis funktionen hedder f(x)=2x<sup>2</sup>+x-1 så skriver man først forskriften i Geogebra. Derefter skriver man "rod[f]"

#### **3.2.c Polynomium[A,B,C]**

Polynomium[A,B,C] laver en graf (kaldes også et polynomium), der går gennem punkterne A, B og C, som man inden har sat ind i koordinatsystemet. I algebravinduet kan man så efterfølgende aflæse forskriften for denne graf. Hvis man vil ændre på forløbet af grafen kan man trække i de punkter, som man har dannet grafen ud fra.

#### **3.2.d Skæring[f,g]**

Med skæring[f,g] kan man finde skæringspunkt mellem funktionerne "f" og "g". I algebravinduet kan man så efterfølgende aflæse koordinatet til skæringspunktet. Man kan selvfølgelig også finde skæringspunktet ved at bruge værktøjet "Skæring mellem to objekter", som man finder i værktøjsbjælken. Dette er beskrevet tidligere i kompendiet.

#### **3.2.e Hældning[f]**

Med hældning[f] kan man finde hældningen for funktionen eller linjen f. I algebravinduet kan man så efterfølgende aflæse hældningen. Man kan selvfølgelig også finde skæringspunktet ved at bruge værktøjet "Hældning", som man finder i værktøjsbjælken. Dette er beskrevet tidligere i kompendiet.

#### <span id="page-18-0"></span>**3.3 Her kan du læse mere om forskellige kommandoer**

Oversigt over kommandoer på matematikwiki [http://wiki.matematikbanken.dk/index.php/Geogebra\\_kommandoer](http://wiki.matematikbanken.dk/index.php/Geogebra_kommandoer)

Geogebras hjælpeside på engelsk

- [https://wiki.geogebra.org/en/Main\\_Page](https://wiki.geogebra.org/en/Main_Page)
- På<https://wiki.geogebra.org/en/Category:Commands> kan man finde beskrivelse af mange forskellige kommandoer

atematikbanken.dk

# <span id="page-19-0"></span>**4. Statistik**

### <span id="page-19-1"></span>**4.1 Boksplot ud fra rådata**

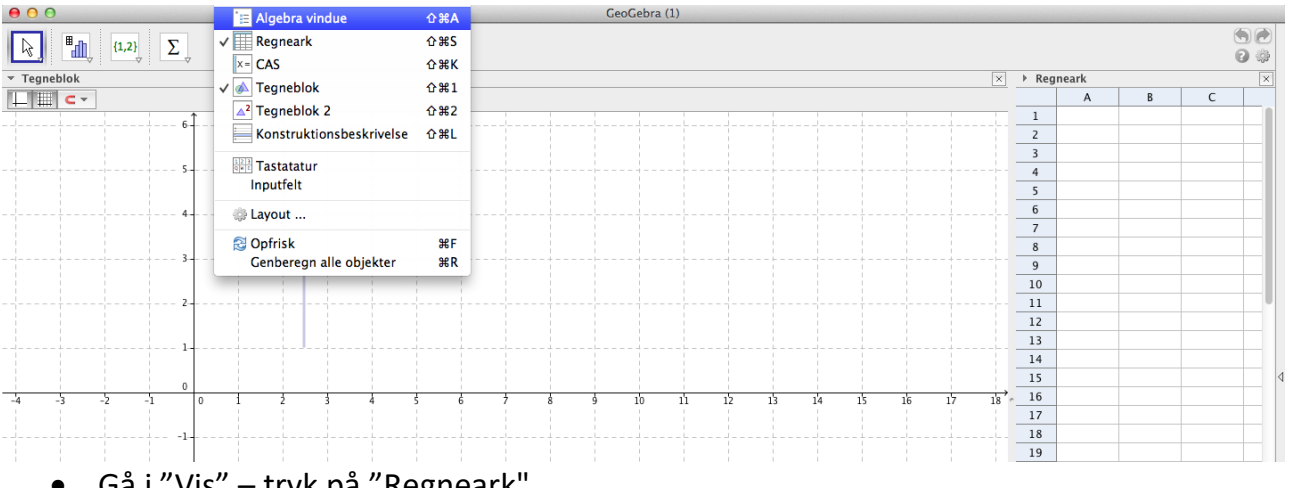

- Gå i "Vis" tryk på "Regneark"
- Træk i bjælken til regnearket så du kan se både a og b kolonne
- Find data i arket "Er eleverne blevet mindre" Marker alle tal i kolonne A2:A57
	- o Data kan downloades fra<http://matematikbanken.dk/L/39/> (Data til boksplot)
- Gå i Geogebra stil dig i A1 højreklik og tryk sæt ind
- Tryk nu i Geogebra på kolonne overskriften A. (så bliver hele kolonnen markeret)
- Højreklik nu markeringen og vælg "lav liste"
- I algebra vinduet fremkommer nu L1={190,152,197,162….
- Skriv nu i inputlinjen: Boksplot[1,0.5,liste1]
- Kommandoen for boksplot er Boksplot[hvor på y-aksen skal midten af boksplottet være, hvor bred skal boksplottet være, Hvilken liste skal jeg bruge]
- Man kan ikke se, der er sket noget i Geogebra men det er fordi boksplottet ligger længere ude af x-aksen. Tryk på og træk tegnefladen, så man kan se boksplottet.
- Formindsk tegnefladen (højreklik på tegnefladen, og vælg zoom, 50%, gøres måske flere gange)
- Efterfølgende gøres det samme med tallene fra C-kolonnen. Huske at kommandoen til boksplottet skal være: Boksplot[4,0.5, liste2]
- Vil du sammenligne højden af drengene fra 2014-15, skal du lave sumkurve først. Se mere under 4.3

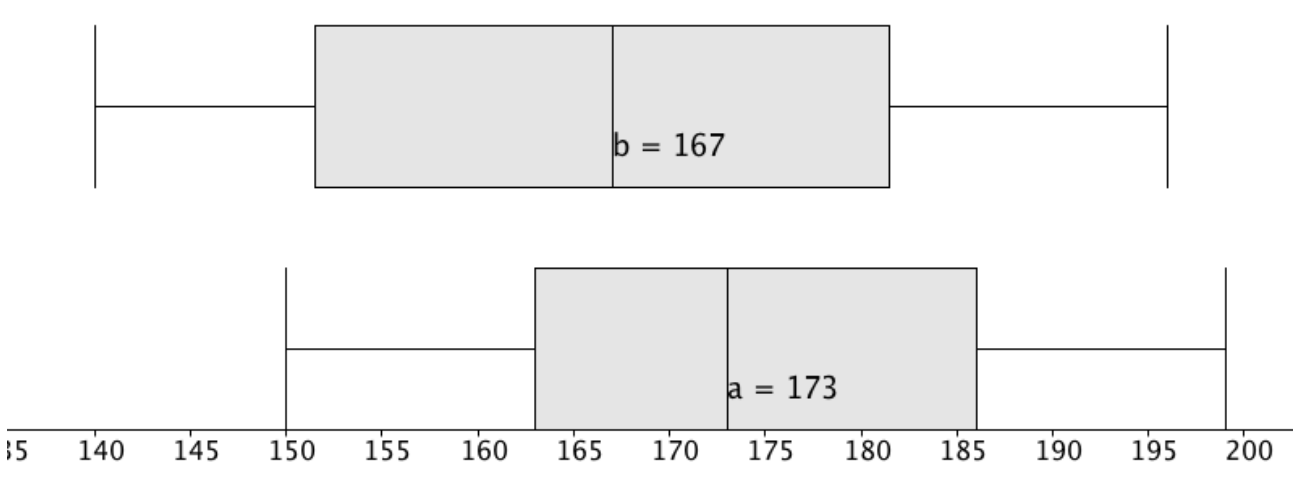

Når man skal sammenligne to boksplot kan det være en fordel at lave en flervariabelanalyse.

- Her starter man med at indsætte observationerne i regnearket "kolonne A og kolonne B"
- En af kolonnerne markeres således at værktøjslinjen kommer frem.

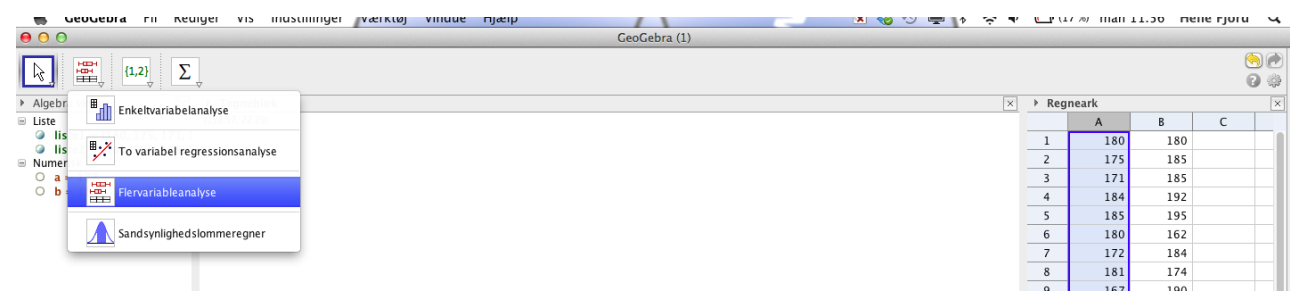

• Man skal vælge flervariabelanalyse.

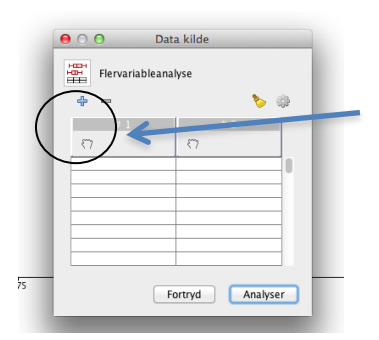

Tryk på hånden således at den ønskede kolonnes data bliver kopieret ind. Gentag med begge kolonner.

Tryk derefter på analyser og Geogebra vil fremstille de ønskede boksplot.

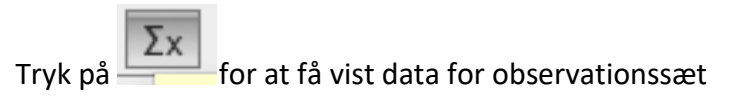

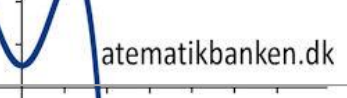

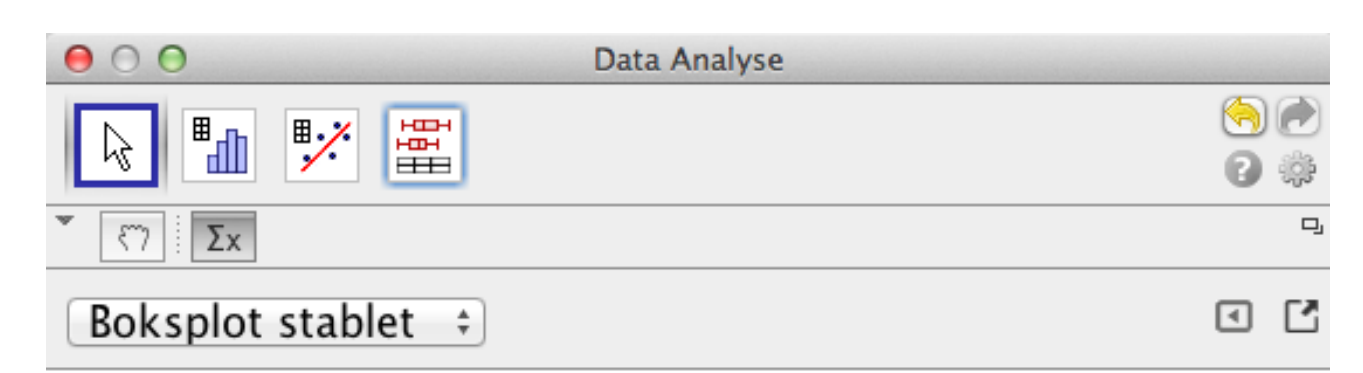

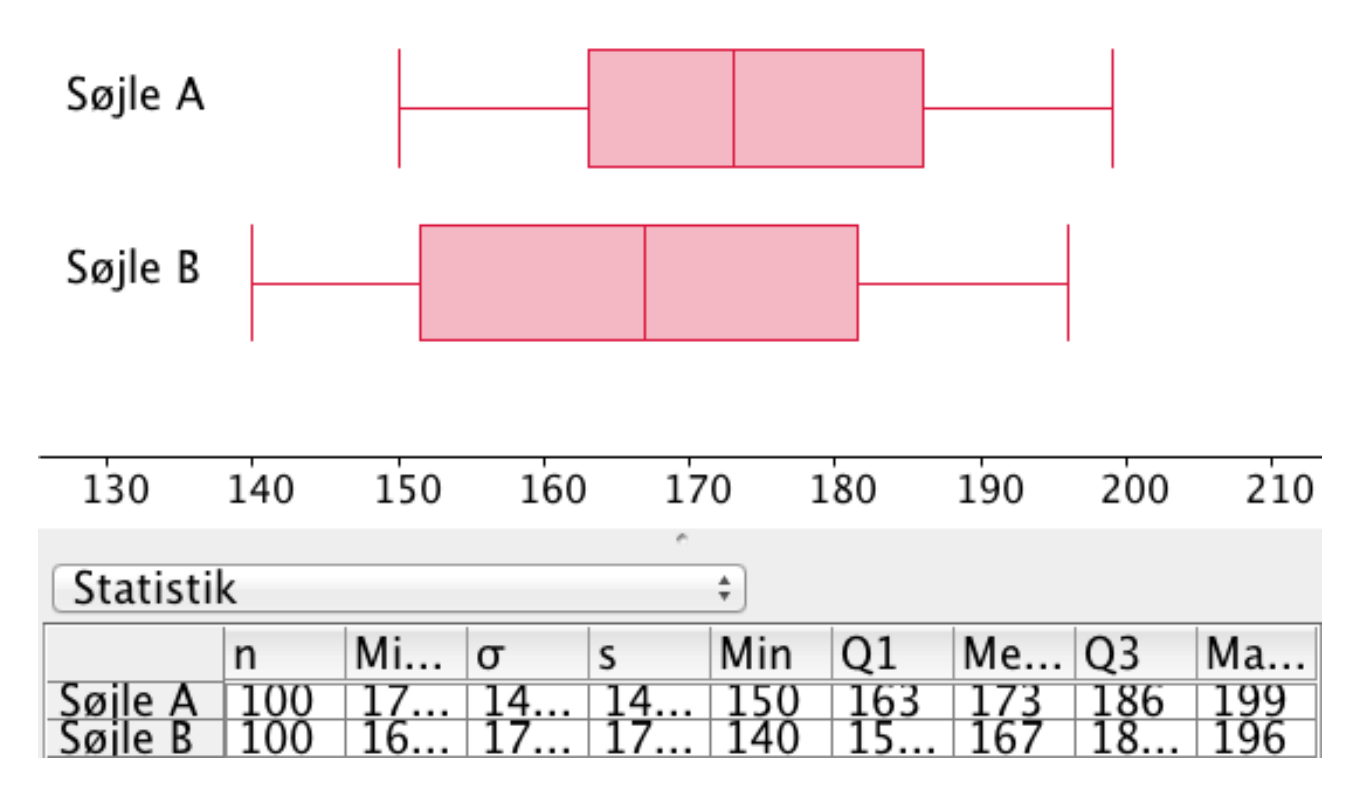

• Her vil man også kunne aflæse, minimumsværdien, maxværdien, kvartilerne, middelværdien og medianen.

#### <span id="page-22-0"></span>**4.2 Boksplot manuelt**

Boksplot ved enkeltobservationer ud fra observationsdiagram.

Observationsdiagrammet kan danne grundlag for et boksplot, da man her kan aflæse de værdier, man skal bruge (nedre kvartil, median og øvre kvartil)

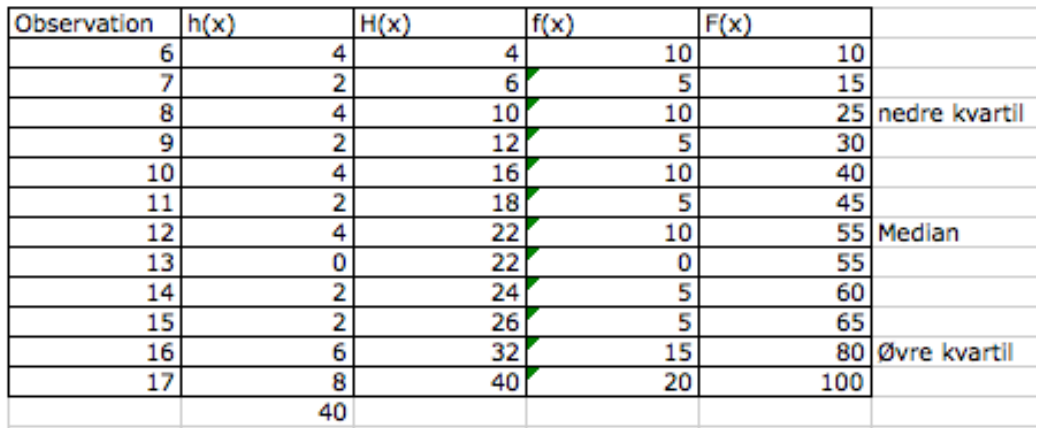

Følgende skema fremkommer og kvartilsættene kan aflæses.

- 8 indeholder fra 15-25% derfor er det nedre kvartil
- 12 indeholder fra 45-55% derfor er det medianen
- 16 indeholder fra 65-80% derfor er det øvre kvartil

Vi har nu de informationer, der er nødvendige for at lave et boksplot.

Skriv "boks" i inputfeltet og vælg nedenstående, så kommer resten af nedenstående linje frem, og så er det bare at udfylde med de rigtige tal

Input: Boksplot[<yOffset>, <ySkalering>, <Start Værdi>, <Q1>, <Median>, <Q3>, <Slut værdi> ]

Kommandoen er bygget således op, at man første skal skrive "boksplot[]" for at angive, at man vil lave et boksplot. Dernæst skal man angive værdierne for boksplottet. Disse værdier skal adskilles med et komma og sætte ind i mellem de firkantede parenteser.

- Først skal man angive, hvor man gerne vil have boksplottet til at ligge. Hvis man f.eks. skriver "2", så ligger boksplottet omkring en vandret linje, som ligger ud for 2 på y-aksen. Men man bestemmer selvfølgelig helt selv, hvor den skal ligge. "yOffset"
- Dernæst skal angives højden på boksplottet. Hvis man f.eks. skriver "1" betyder det, at boksplottet fylder en enhed over og en enhed under en vandret linje. "ySkalering"
- Efterfølgende skrives mindsteværdi, 1. kvartil, median, 3. kvartil og størsteværdien. Alle disse værdier adskilles med et komma og efter størsteværdien afsluttes kommandoen med "]"
- Mindsteværdi (Start Værdi)→6
- 1. kvartil  $(Q1) \rightarrow 8$
- Median $\rightarrow$ 12
- 3. kvartil (Q3) $\rightarrow$ 16
- Størsteværdi (Slut Værdi) →17

Så kommandoen bliver: "Boksplot[2,1,6,8,12,16,17]"

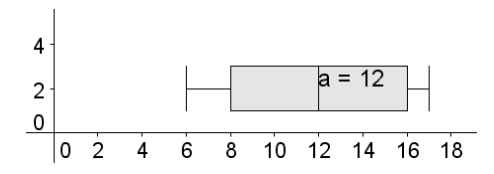

Midt i boksplottet kommer der til at stå "a=12". Dette kan laves om ved at højreklikke på a'et og vælge "Omdøb".

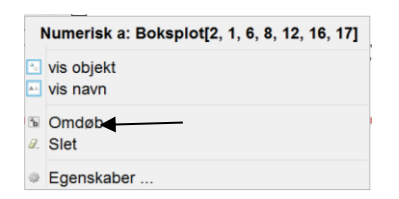

F.eks. kunne man skrive "median". Således vil der i boksplottet komme til at stå "median=36"

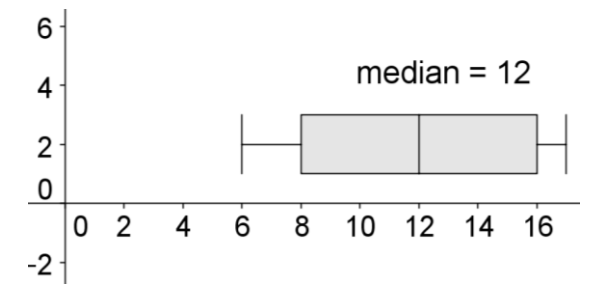

#### <span id="page-24-0"></span>**4.3 Boksplot ved grupperede observationer ud fra sumkurve**

#### **Fremstilling af sumkurve:**

Indtegn punkterne i Geogebra.

Første punkt er første intervalstartpunktet,0 HER (0,0)

Næste punkt er første intervalslutpunkt, F(x) ud for intervallet HER (5,9.52) Næste punkt er næste intervalslutpunkt, F(x) ud for intervallet HER (10,23.81) Alle punkter indtegnes

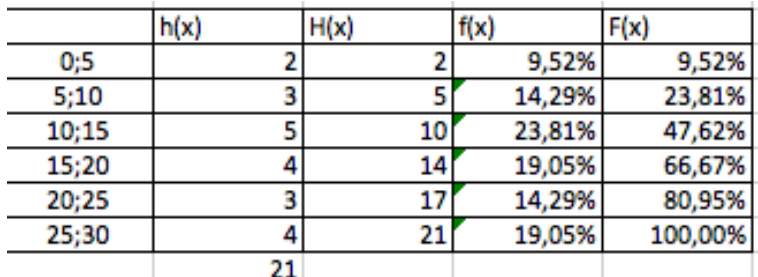

Dernæst forbindes punkterne med linjestykker.

Indtegn y=25 og y=50 og y=75 i koordinatsystemet

#### Afmærk skæringspunkterne med graferne

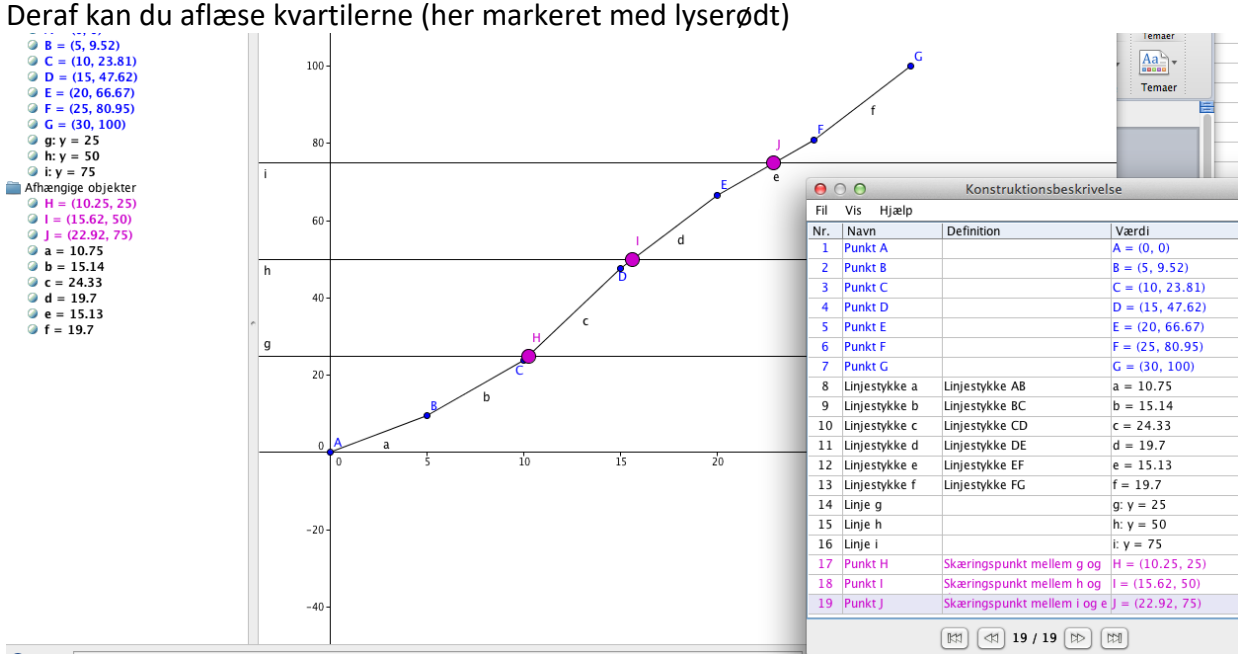

Vi har nu de informationer, der er nødvendige for at lave et boksplot.

yOffset – brug 50

ySkala – brug 50

Startværdi (mindsteværdi) – her 0

Første kvartil (nedre kvartil) – her 10,25

Median – her 15,62

Tredje kvartil (øvre kvartil) – her 22,92

Slutværdi (størsteværdi) – her 30

# <span id="page-25-0"></span>**5. Brug af Geogebra i forbindelse med afleveringsopgaver (Funktioner)**

Nedenstående opgaver skal løses ved at bruge Geogebra sammen med et indskrivningsværktøj. (F.eks. regneark eller Wordmat)

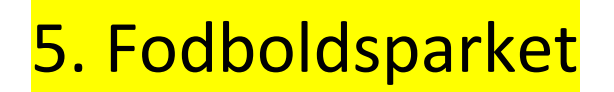

To piger er til fodboldtræning. Nanna Lundhus står på mål og Marie Poulsen sparker på mål fra straffesparkspletten. Fra straffesparkspletten og ind til målstregen er der 11 meter.

Et fodboldmål har følgende størrelse:

• Bredde 7,32 meter og højde 2,44 meter

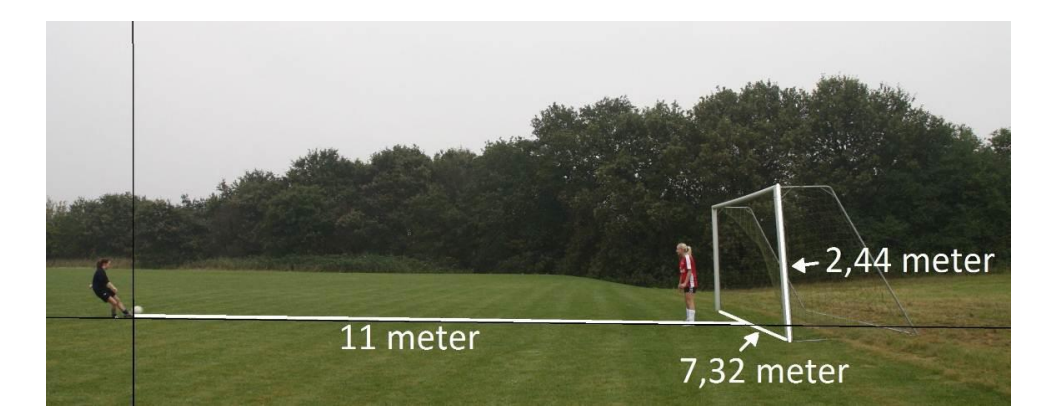

Boldens bane i forbindelse med sparket, har tilnærmelsesvis form som en parabel med funktionsforskriften:

f(x)=-0,00878  $x^2$  + 0,3511 x

- hvor x er afstanden fra straffesparkspletten i meter (vandret).
- hvor f(x) er boldens højde i meter over jorden efter x antal meter

(Husk at angive hvad akserne viser. Her kunne det være "Meter fra straffesparkspletten" ud af xaksen og "Meter over jorden" op af y-aksen)

5.1 Tegn i Geogebra en graf, som beskriver boldens bane.

- 5.2 Aflæs og marker på grafen, hvor bolden har den største højde, hvis den ikke bliver stoppet undervejs.
- 5.3 Aflæs og marker på grafen, hvor langt bolden vil flyve inden den rammer jorden først gang, hvis den ikke bliver stoppet undervejs.
- 5.4 Aflæs og marker på grafen, hvilken højde bolden har efter de første 11 meter ind til mål, og vurder om bolden går i mål.

# <span id="page-26-0"></span>**6. Brug af Geogebra i forbindelse med afleveringsopgaver (Geometri)**

# 6. Havei

Eleverne på Næsbjergskolen har fået lov til at indrette et stykke af skolens jord til en lille have.

En skitse af haven ser således ud:

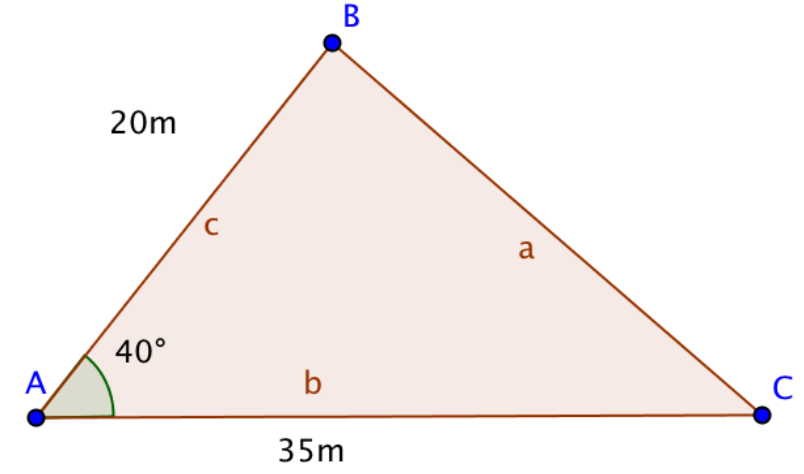

- 6.1 Lav en tegning af haven i målestoksforhold 1:250.
- 6.2 Aflæs vinkel B og C.
- 6.3 Aflæs længden af side a på tegningen.
- 6.4 Beregn længden af side a i virkeligheden.
- 6.5 Aflæs arealet af haven på tegningen.
- 6.6 Beregn arealet af haven i virkeligheden.

I haven vil eleverne gerne have en flagstang. Den skal placeres, så der er lige langt til alle tre sider af haven.

6.7 Tegn flagstangen ind på tegningen.

Udover en flagstang vil eleverne også gerne have et fuglebad, som har form som en cirkel med en radius på 1,25 meter. Fuglebadet skal placeres så centrum er lige langt fra vinkel A og C, samt 3,75 meter fra side b.

6.8 Tegn fuglebadet ind på tegningen.